개요

블루투스 무선 네트워크를 통해 Omron PLC로부터 생산 시스템의 데이터를 추출해 낸다. 추출된 생산 시스템 데이터는 장비의 MTTR(Mean-Time-To-Repair)과 MTBF(Mean-Time-Before-Failure)의 계산에 사용된다.

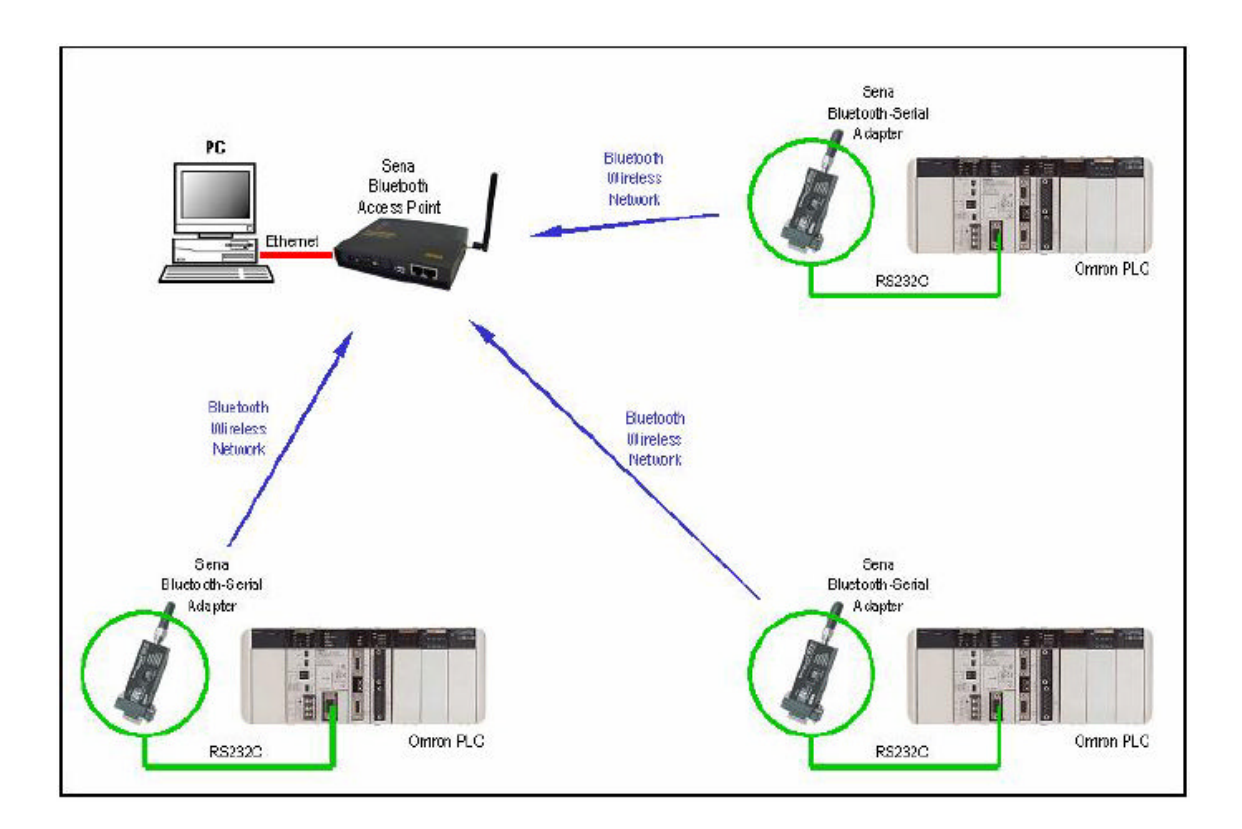

Omron CQM1H PLC의 주변 포트에 Sena Parani-SD100 블루투스 시리얼 어댑터를 연결

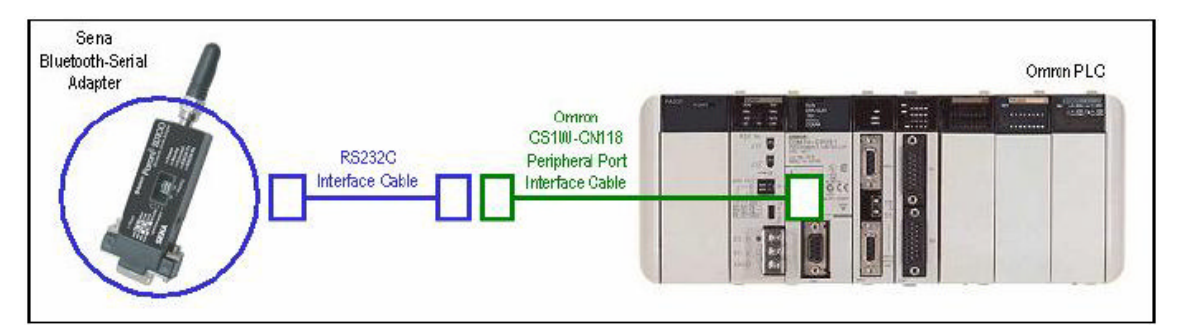

블루투스 시리얼 어댑터와 PLC의 주변 포트를 연결하는 그림

RS232C 인터페이스 케이블의 배선도

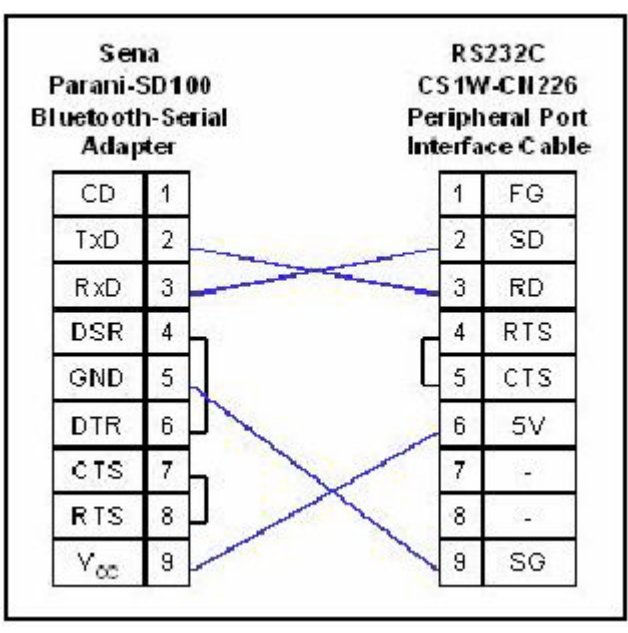

Omron CX-Programmer 소프트웨어를 사용해서, PLC의 주변 포트를 설정 :

Baud: 9600 bps

Format : 8 Data Bits, None Parity, 1 Stop Bit

Mode: Host Link

Unit Number : 00-13 (주의 : PLC의 unit number가 중복되지 않도록 할 것.)

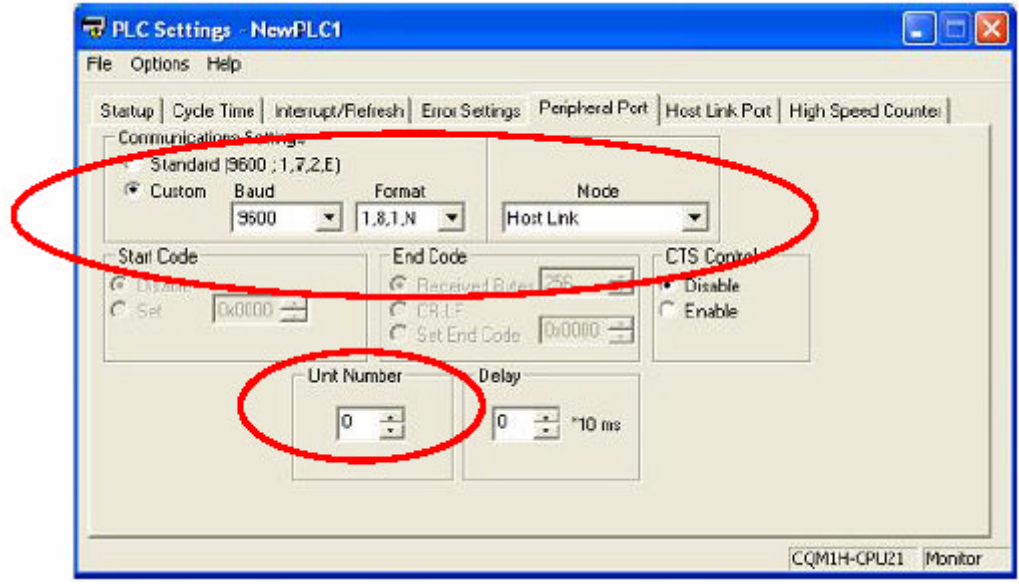

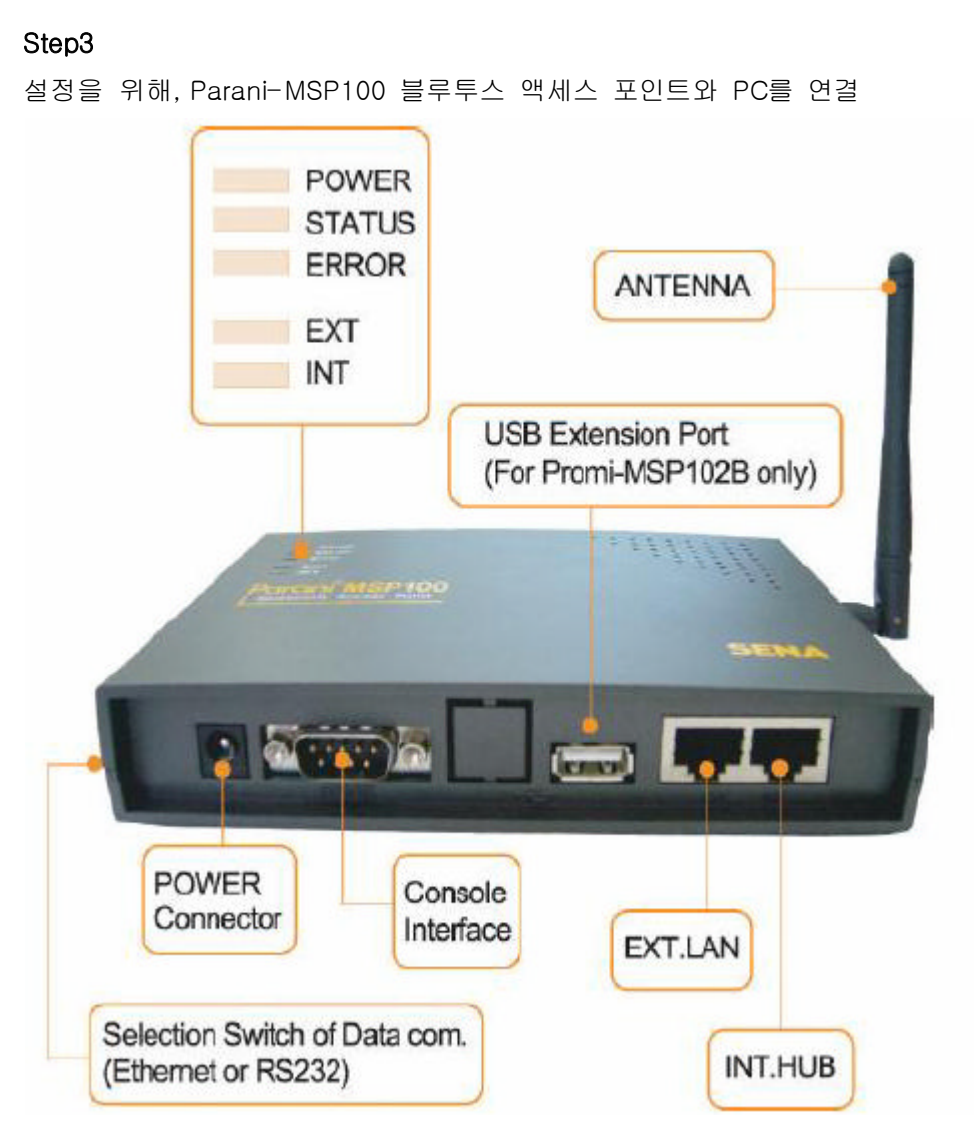

Parani-MSP100의 RS232C 포트(Marked : |0|0|)와 PC의 RS232C 포트를 시리얼 크로스 케이블을 이용해서 연결. Parani-MSP100의 옆면에 있는 dip 스위치를  $\Box$ 로 설정. 하이퍼 터미널 프로그램을 실행하고, PC의 RS232C 포트를 다음과 같이 설정 :

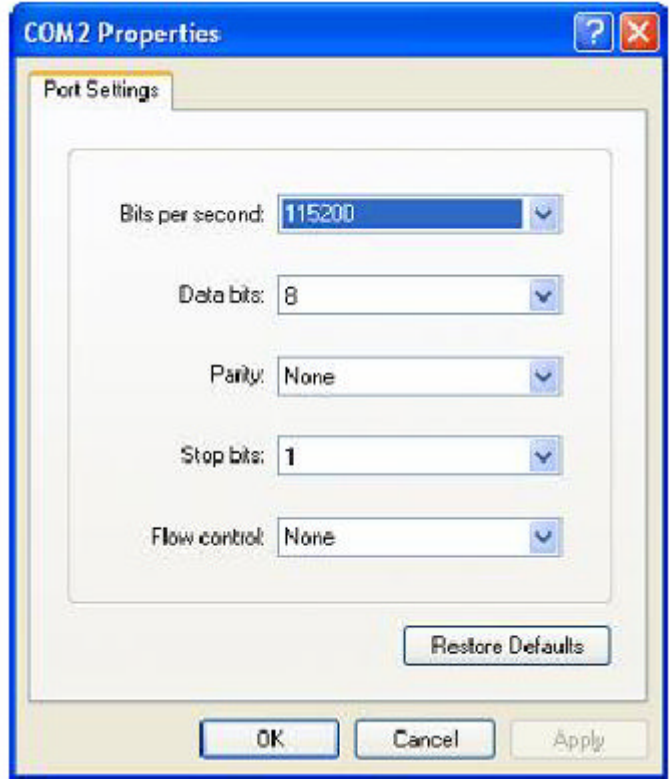

로그인 아이디과 패스워드를 다음과 같이 입력

Login: **admin** 

Password: **admin** 

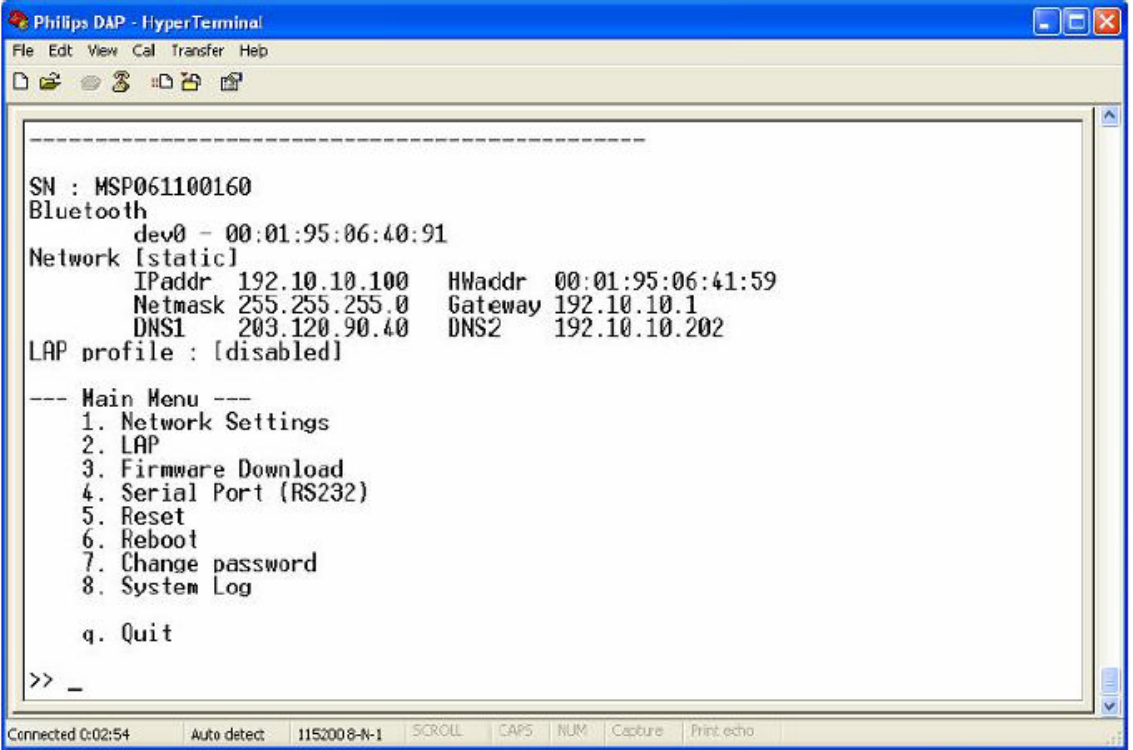

Application : Wireless Multi-Serial Communications using Bluetooth Technology

"Main Menu"에서 Parani-MSP100의 네트워크 파라미터를 설정하기 위해"1.Network Settings"를 선택

IP Address: [ ][ ][ ].[ ][ ][ ].[ ][ ][ ].[ ][ ][ ][ ] Subnet Mask: [ ][ ][ ].[ ][ ][ ].[ ][ ][ ].[ ][ ][ ] Gateway: [ ][ ][ ].[ ][ ][ ].[ ][ ][ ].[ ][ ][ ] DNS1: [ ][ ][ ].[ ][ ][ ].[ ][ ][ ][ ][ ][ ] DNS2: [ ][ ][ ].[ ][ ][ ].[ ][ ][ ].[ ][ ][ ] "Main Menu"로 돌아가기 위해, "9.Quit"를 선택

Parani-MSP100의 RJ45 이더넷 포트(Marked : EXT)를 PC의 RJ45 이더넷 포트에 크로스 이더넷 케이블을 이용해서 연결. Parani-MSP100의 "Operating Mode"를 설정하기 위해

#### [Parani-MSP100 Manager]를 실행

PC에 연결된 Parani-MSP100을 검색하기 위해 [Select Parani-MSP]를 선택 유효한 Parani-MSP100을 선택하고, Parani-MSP100에 연결하기 위해, [Connect]를 클릭

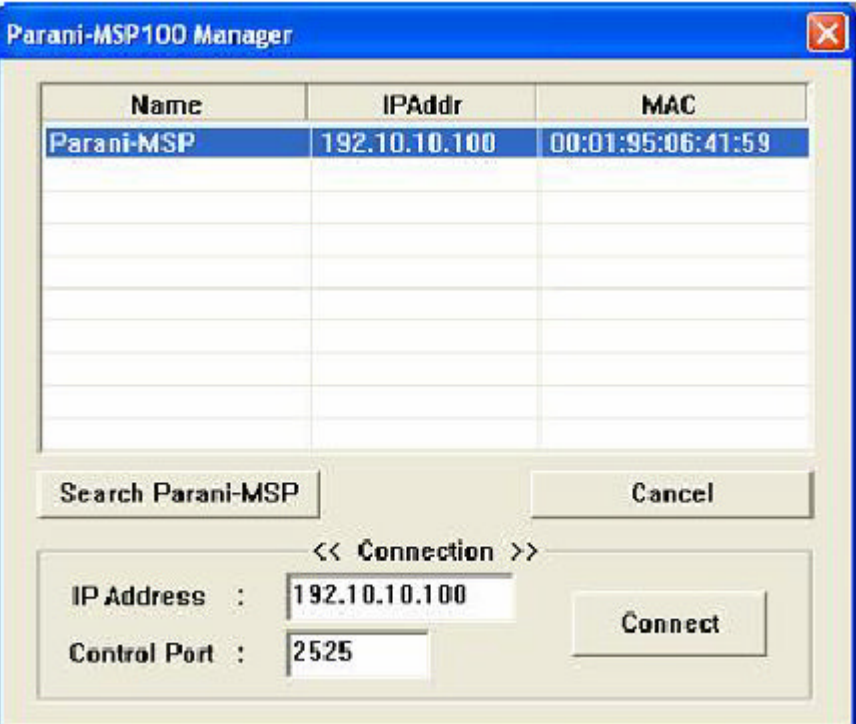

다음과 같이, 로그인 아이디와 패스워드를 입력

Login: admin

Password: **admin** 

Parani-MSP100을 "Vertex" 모드로 설정하고, [Apply]를 선택

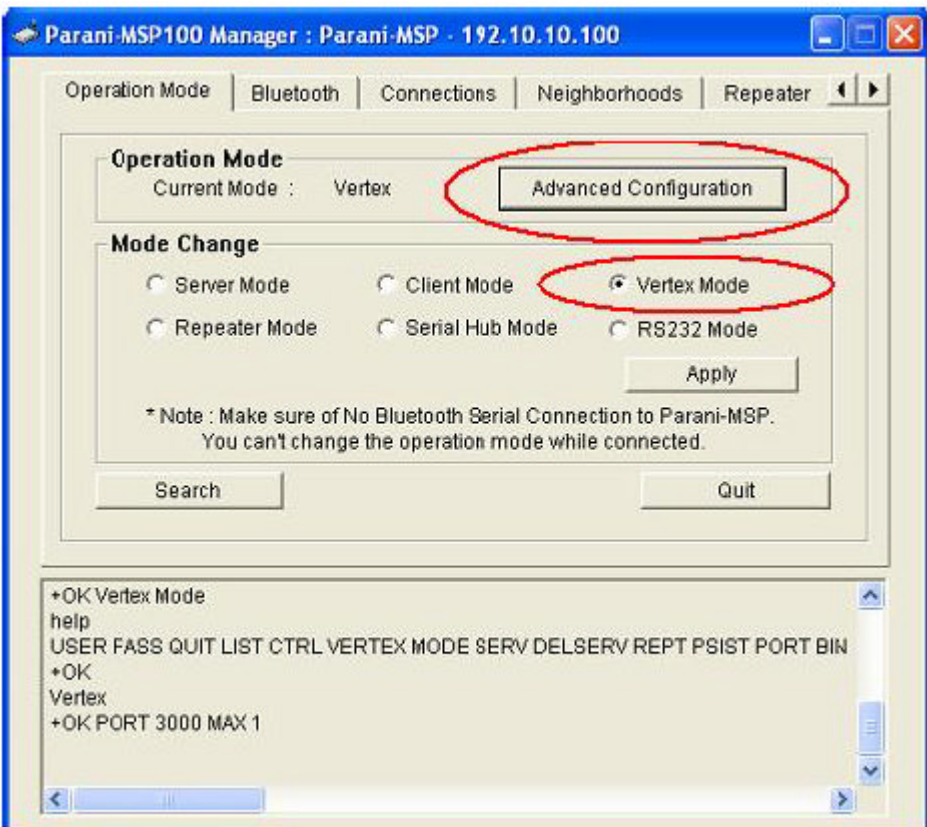

[Apply] 다음에 "Vertex" 포트를 설정하기 위해서, [Advanced Configuration]을 선택

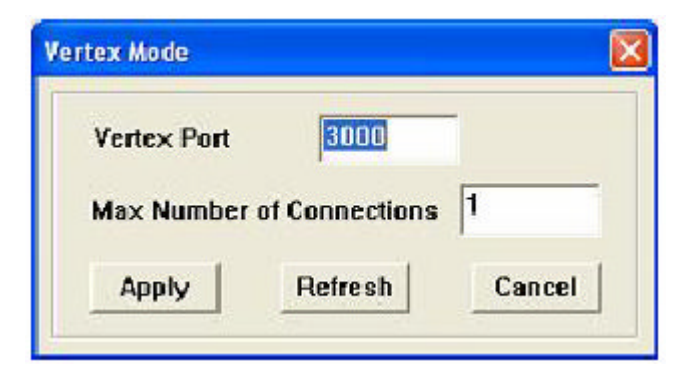

"Parani-MSP100 Manager"를 닫기 위해서 [Quit]를 선택

블루투스 시리얼 어댑터 Parani-SD100을 설정하고, Parani-MSP100 블루투스 액세스 포인 트와 패어링함.

```
Parani-SD100을 PC의 RS232C 포트에 연결. Parani-SD100을 설정하기 위해, "Parani-
Win" program을 실행
  Serial Port : COM<sup>[?]</sup>
  BaudRate : 9600
  Parity : None
 StopBit : 1
```
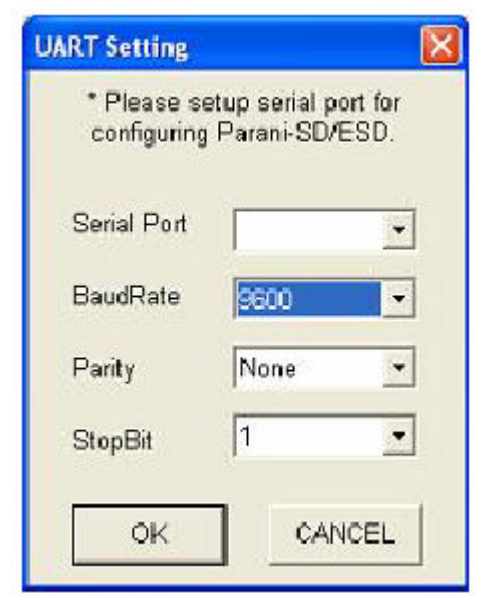

- A. [Connection Out] 메뉴를 선택
- B. Parani-MSP100 을 검색하기 위해 [Search]를 클릭
- C. "Search Result" 테이블에 있는 발견된 Parani-MSP100을 선택
- D. Parani-MSP100 과 Parani-SD100 블루투스 시리얼 어댑터를 페어링하기 위해 [Connect]를 클릭
- E. 일단 접속되었다면, Parani-SD100과 Parani-MSP100의 연결을 끊기 위해서 [Disconnect]를 클릭

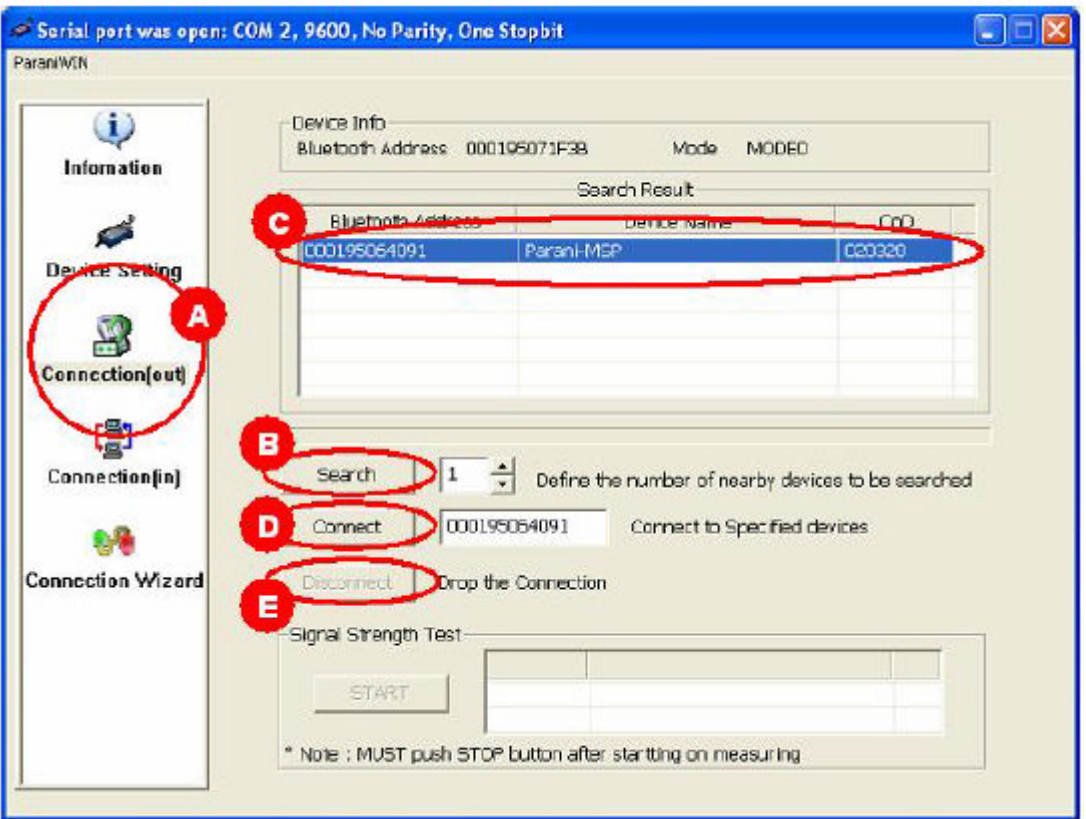

F. [Device Setting] 메뉴를 선택

G. Parani-SD100이 가장 마지막에 연결했던 Parani-MSP100과 자동으로 연결하도록, Parani-SD100의 Operation Mode를 "Mode 1"으로 설정

H. [Apply]를 클릭

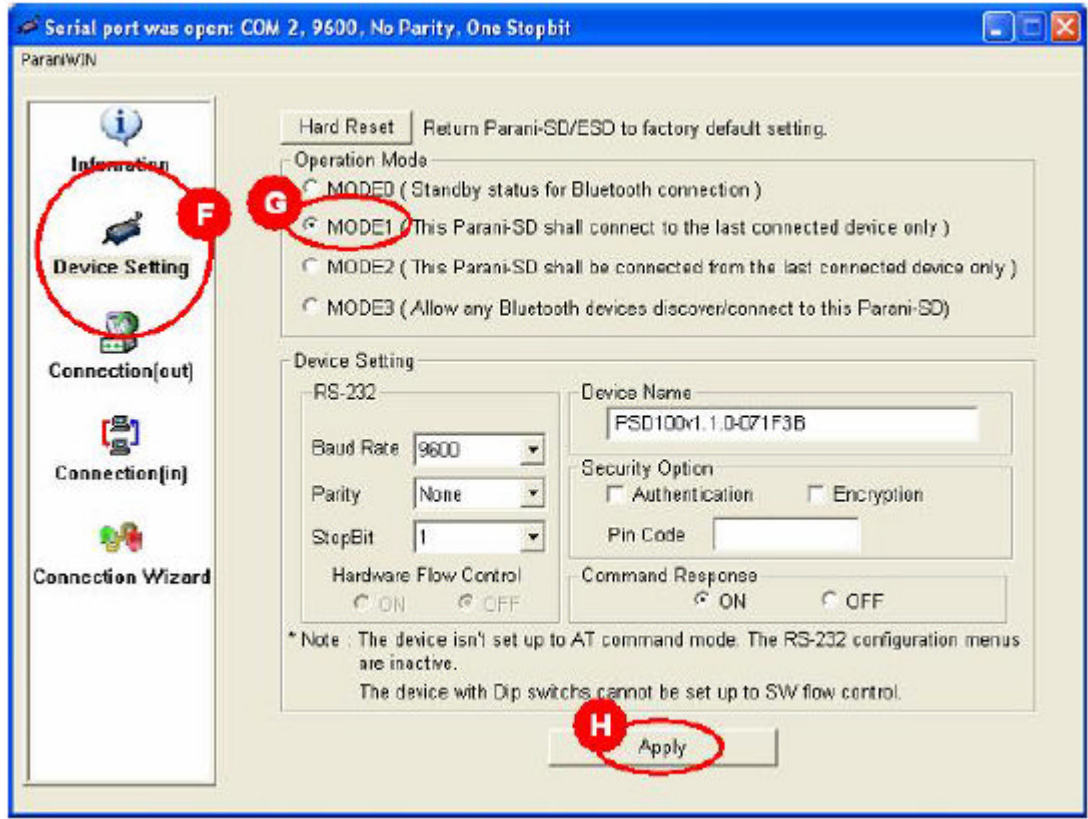

"PraniWin" 프로그램을 종료

PC에 "Virtual Serial Com Port"를 생성하고, 설정하기 위해서 [Serial-IP => Control Panel] COM Port Redirector 프로그램을 실행.

- A. "Virtual Serial Com Port" 를 활성화 하기 위해서 [Select Ports...]를 클릭. "COM PORT" 를 선택. (예 : "COM100").
- B. [COM100]을 선택
- C. "COM100"에 상응하는 IP Address를 입력
- D. "COM100"에 대한 Port Number를 입력(주의 : 이것이 Parani-MSP100 를 위해 생성된 "Vertex" 포트 번호이다.)

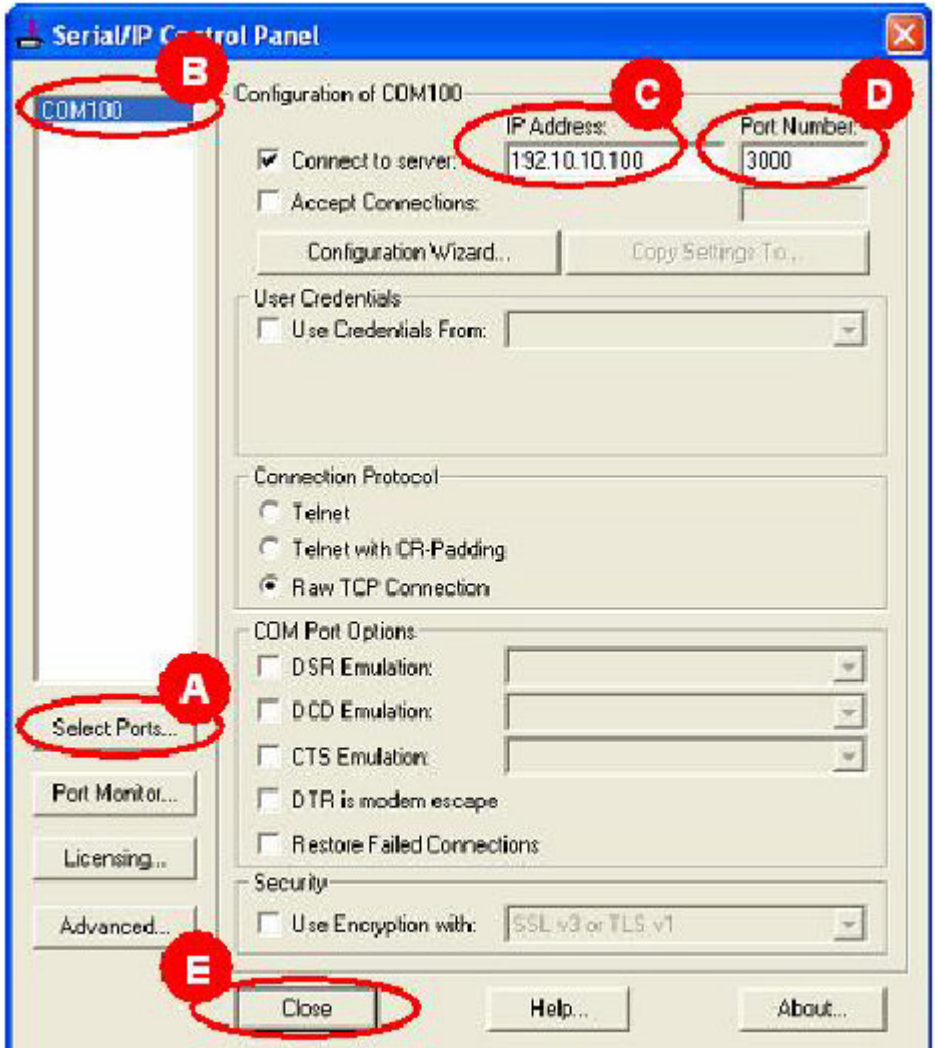

"Serial-IP" COM Port Redirector 프로그램은 "Virtual Serial COM Port-COM100"을 생성하 고, 이 "Virtual Serial COM Port-COM100"을 통해서 보내진 데이터를 Parani-MSP100 블루 투스 액세스 포인트의 IP Address와 포트번호 쪽으로 전송할 것이다.

Omron 네트워크와 노드를 설정하기 위해, [FinsGateway Configuration] 프로그램을 실행.

- A. "Service" 메뉴에서 [SerialUnit]을 선택
- B. [SerialUnit]의 상태가 "Stopped"인지 확인. 그렇지 안으면, 오른쪽의 [Stop]버튼을 클릭 해서 [SerialUnit]을 정지시킨다.
- C. "Network=>Drivers" 메뉴의 [SerialUnit]을 선택. 오른쪽의 [Properties] 버튼을 클릭

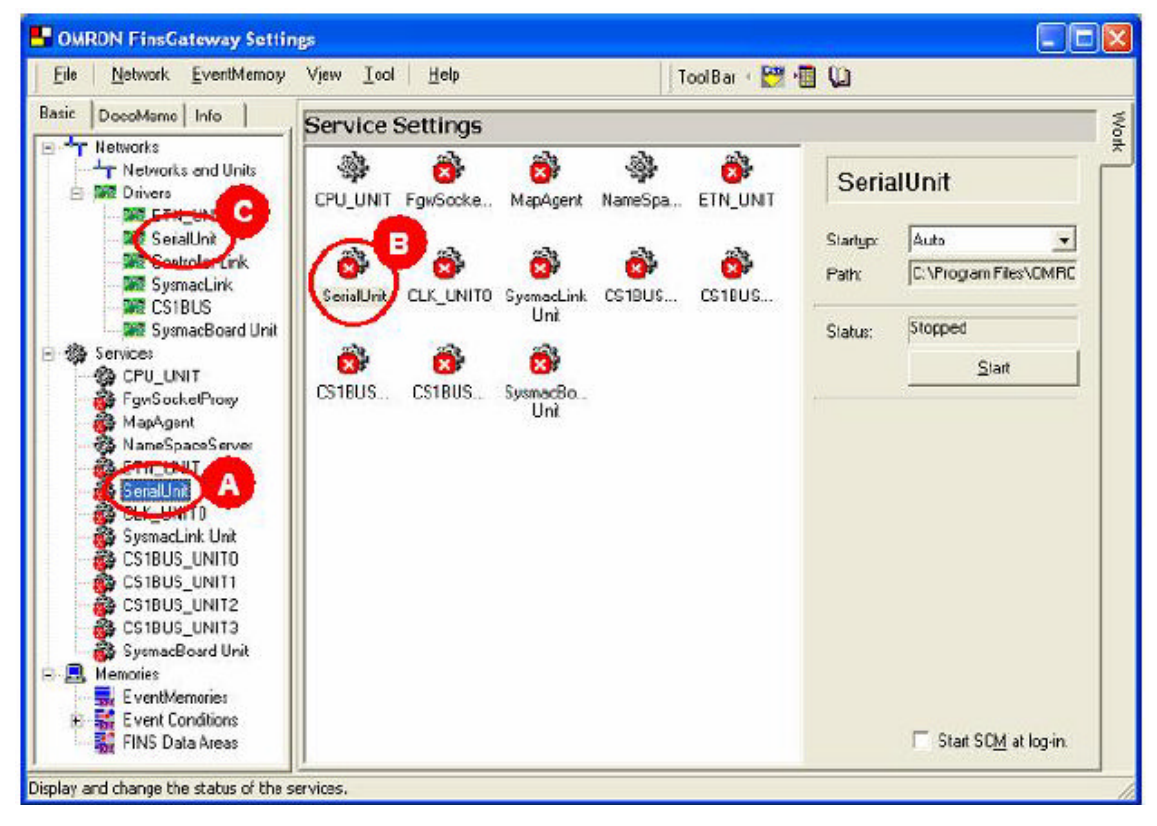

D. 새로운 네트워크를 추가하기 위해, "Lines"에 있는 [Add] 버튼을 클릭

Line name: NET1

COM Port : COM100

Node number : 28

Unit number : 28

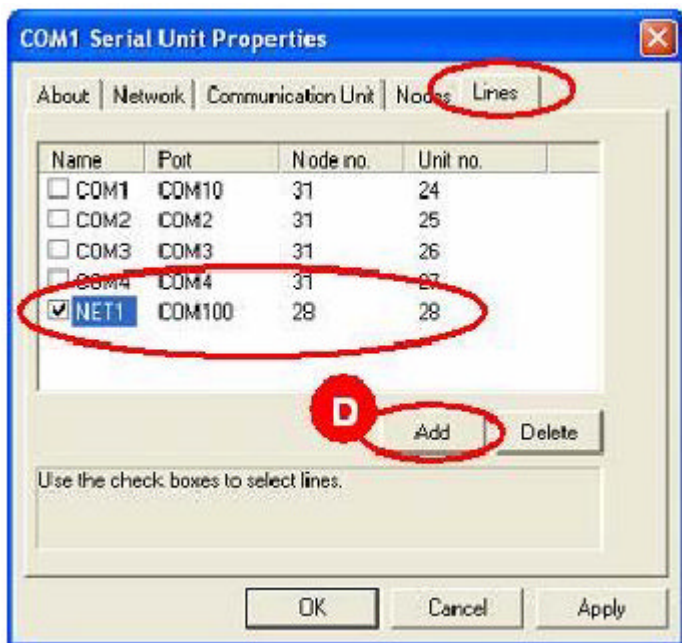

E. "Service" 메뉴에 있는 [SerialUnit]을 선택하고, "SerialUnit"을 실행하기 위해 [Start] 버 튼을 클릭

F. [Networks and Units] 설정 메뉴의 [Local Network (NET1 serial unit)]을 선택. 네트워크 를 구성하기 위해 [Properties] 버튼을 클릭

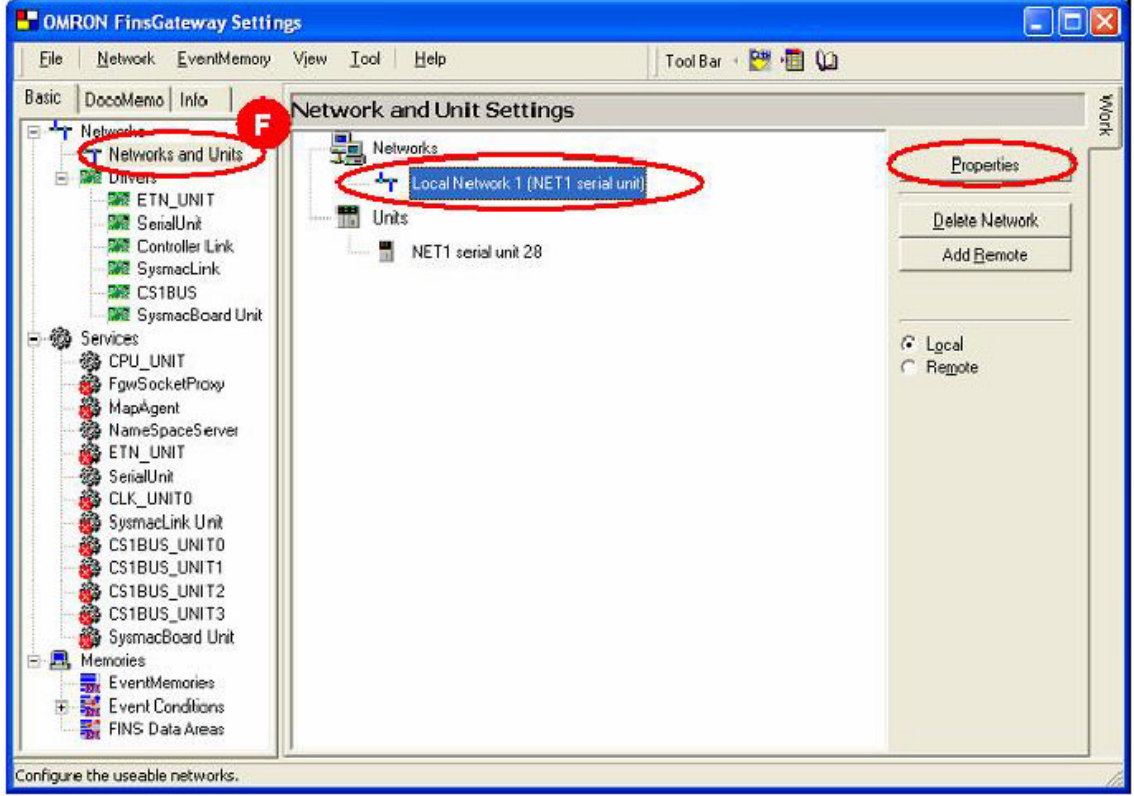

```
G. "Network" 탭에서 "Network number"를 "1"로 변경
```
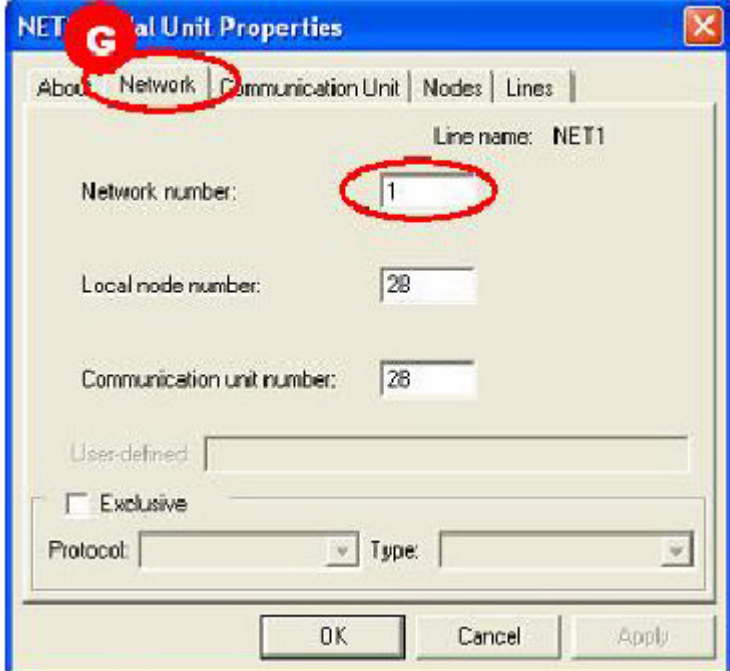

H. "COM100"을 위해, "Communication Unit" 탭에 있는, 시리얼 통신 설정을 변경한다. COM Port : **COM100** Baud rate: 9600 Data length: 8 Stop bits : 1

Parity : None

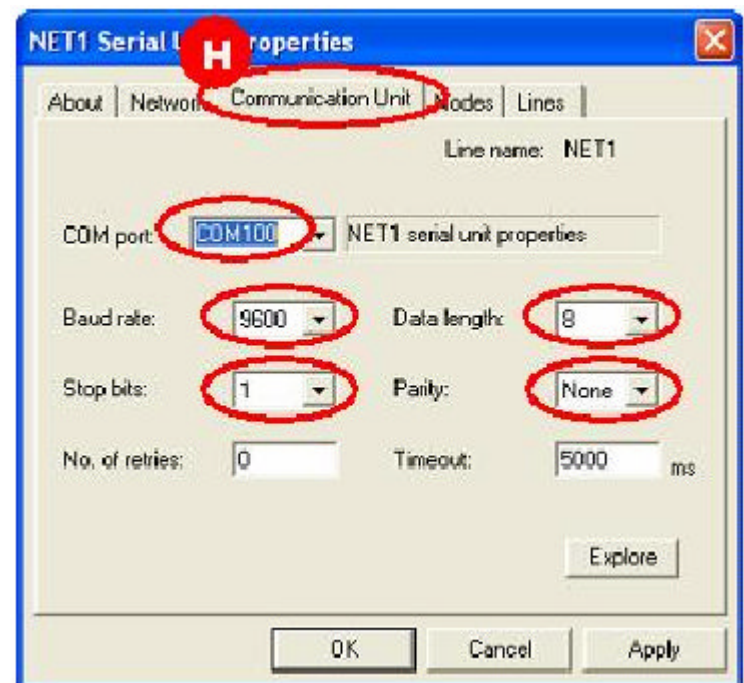

I. [Add]버튼을 클릭해서, "Nodes"탭에 "NET1"에 대한 PLC 노드를 추가한다. PLC의 "Host Link no."에 따라서 PLC의 "Node no."와 "Unit no."를 설정한다. Host Link Unit no.: 00 => Node no.: 240 Unit no.: 00 Host Link Unit no.: 01 => Node no.: 241 Unit no.: 01 ... Up to ... Host Link Unit no.: 13 => Node no.: 253 Unit no.: 13

설정이 완료되면, [OK]를 클릭한다.

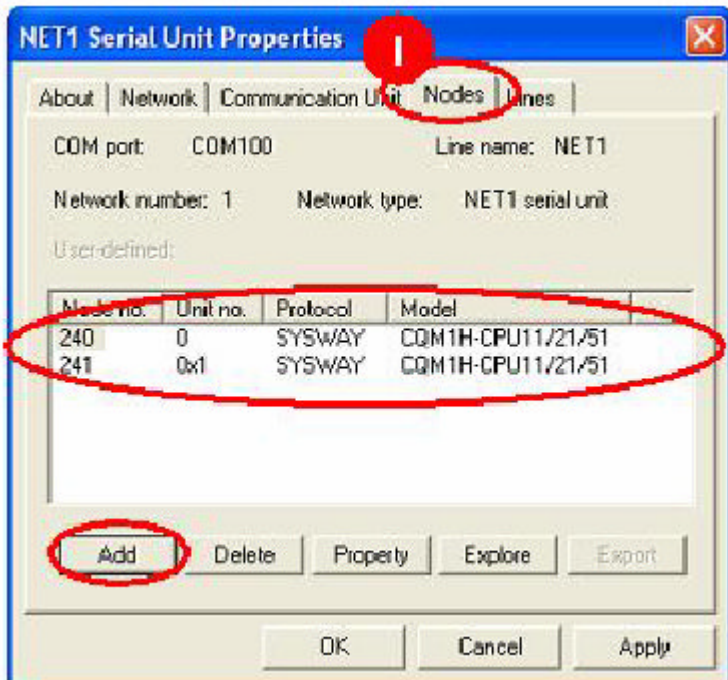

J. "Restart SerialUnit Service"의 [Yes]를 클릭